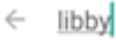

 $\times$ 

**04**

and click NEXT to enter the library!

#### In your app store, search for Libby, by OverDrive, **DOWNLOAD & OPEN**

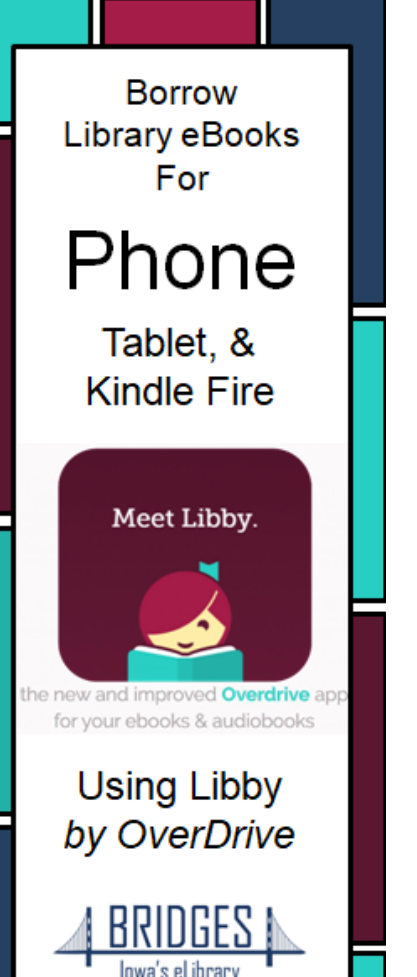

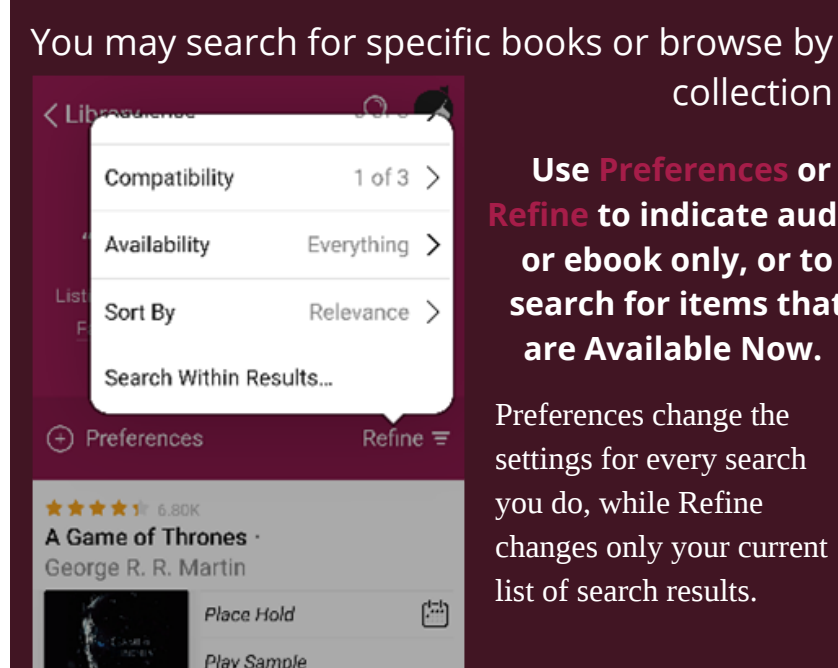

# collection

**Use Preferences or Refine to indicate audio or ebook only, or to search for items that are Available Now.** Preferences change the

Search for FCL by name, zip code or let Libby guess using your device gps

"Do you have a library card?" Tap Yes.

or branch location.

You can search for your library by name

**BACK** 

 $\mathbb O$  favette community library

MATCHING LIBRARIES

104 W State St

Favette, Iowa, USA

+ 465 MORE BRANCHES

**Fayette Community Library** 

**Bridges** 

settings for every search you do, while Refine changes only your current list of search results.

**02**

### Tap on Sign In With My Library Card.

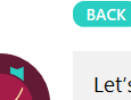

Let's take a moment to sign into your **Bridges** account. Where do you use vour library card?

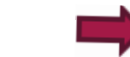

**Fayette Community Library** 

Choose Another Location

I Would Like A Library Card

**Skip This Step** 

**Scroll down and select Fayette Community Library. Enter your library card# and password.**

**03**

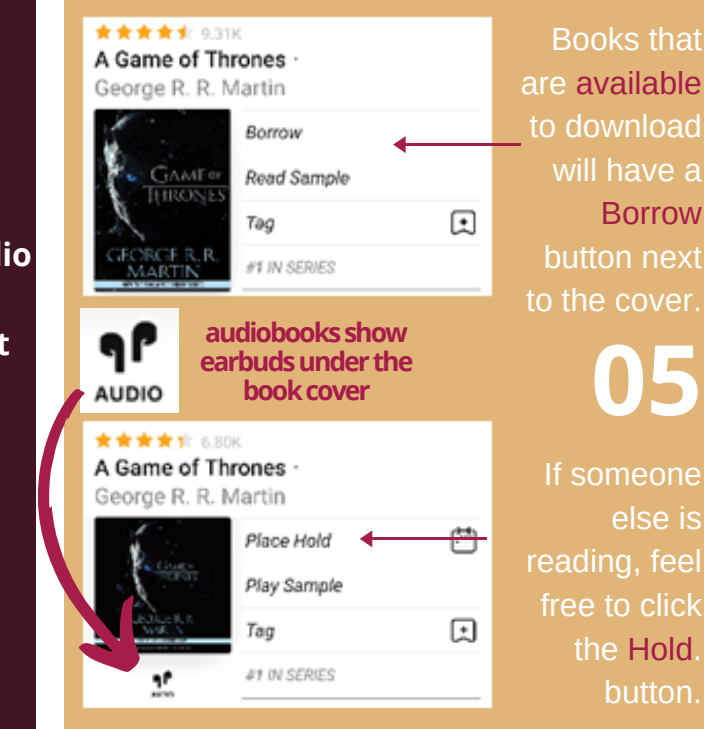

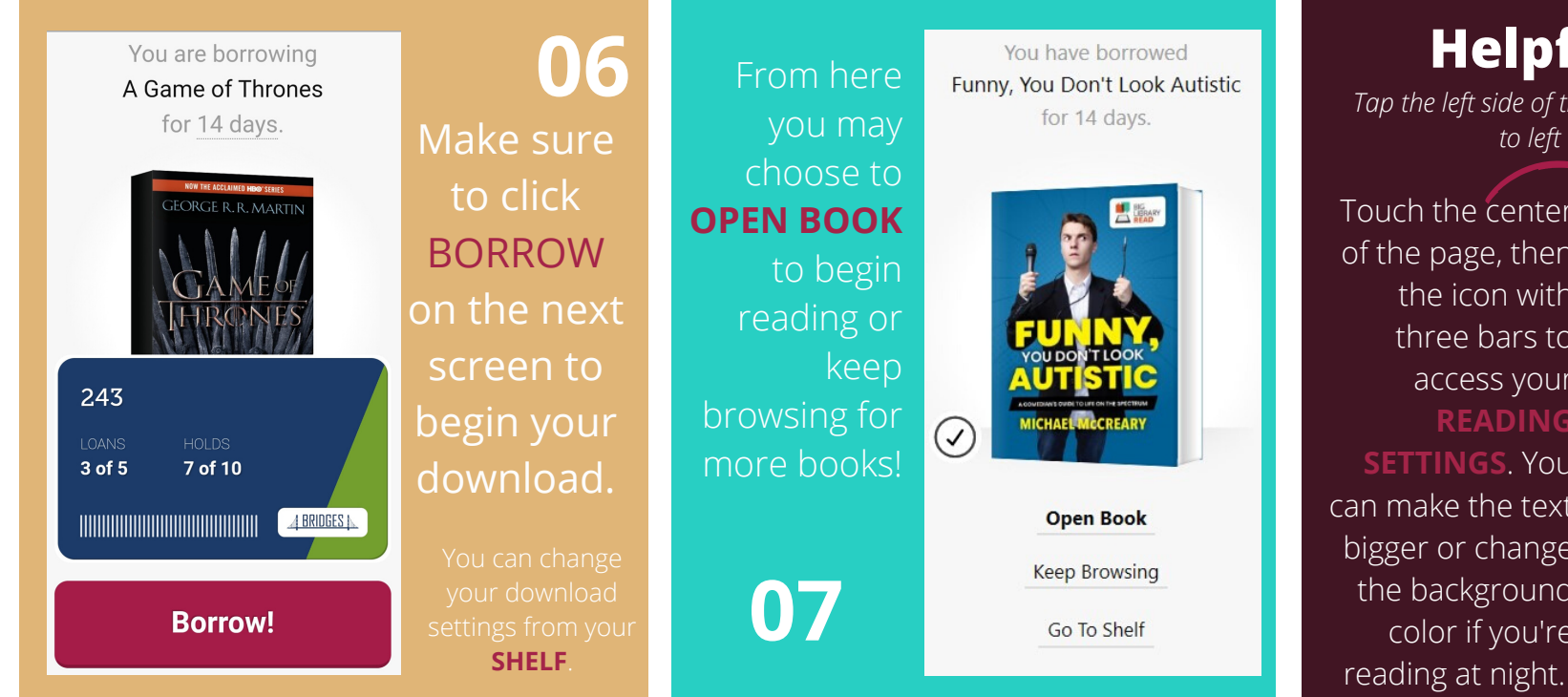

## **Things to watch for:**

Look in the corner for the **Libby** icon to find your notification preferences and more settings. Also look for an **ACTIONS** button on certain

screens.

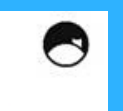

**ACTIONS** 

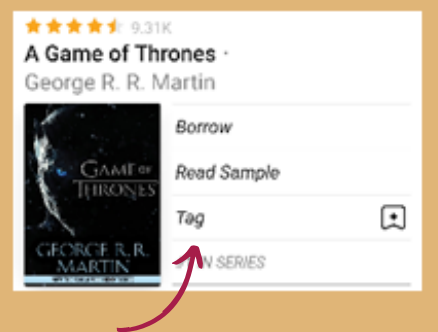

**TAG** lets you save items own lists without

## **pful Hints**

*n of the screen, or swipe from right to left to turn the page*

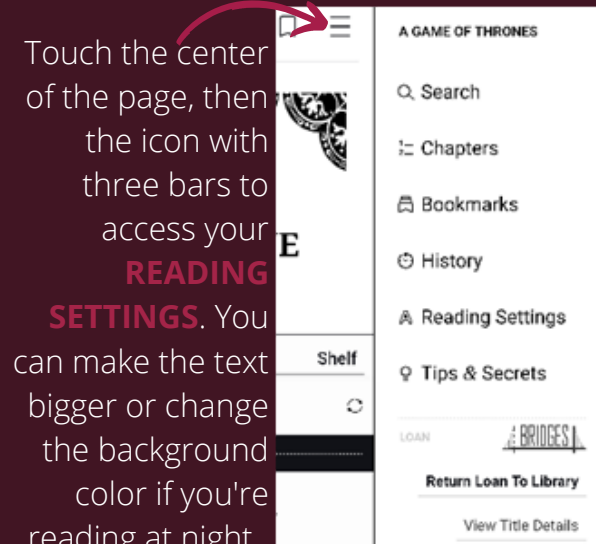

#### Check **Tips & Secrets** for more!!

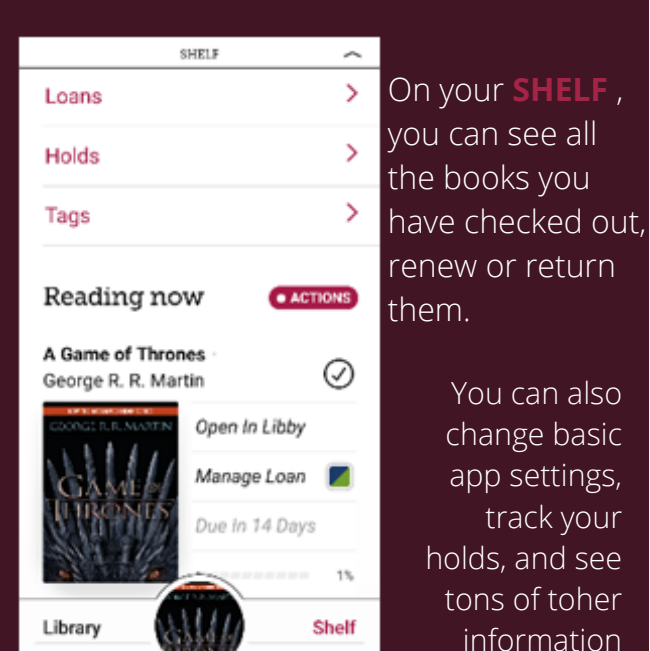